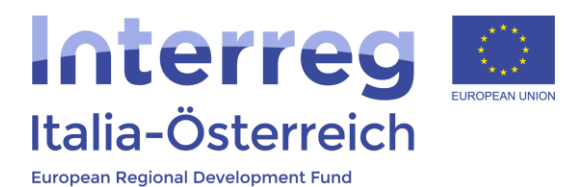

## Indicazioni per le variazioni finanziarie dei progetti in coheMON

Interreg V-A Italia-Austria 2014-2020 04/09/2017

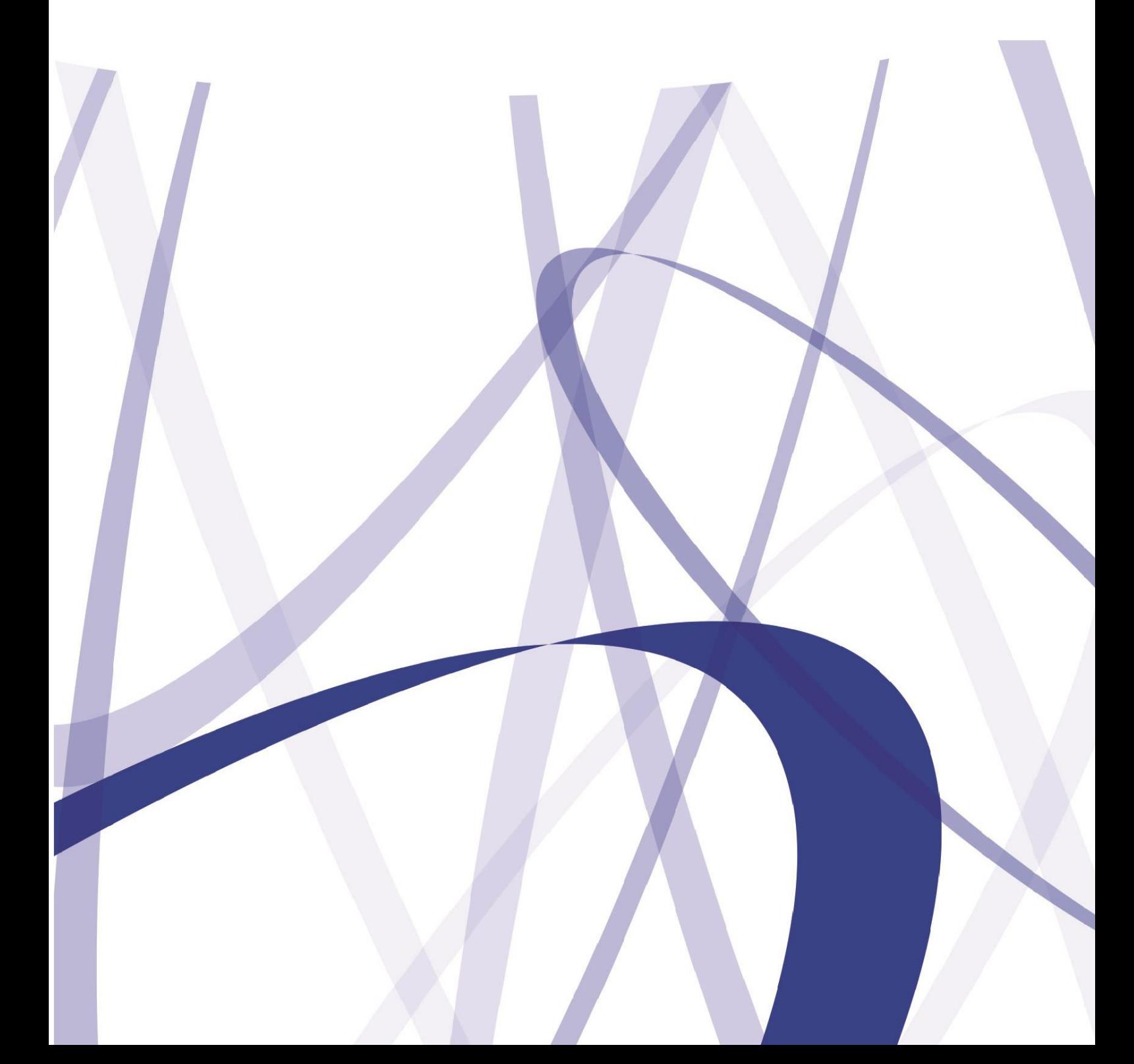

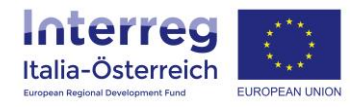

Per via dei continui lavori di attualizzazione e manutenzione del sistema è possibile che le seguenti descrizioni e schermate divergano dalla matrice in linea.

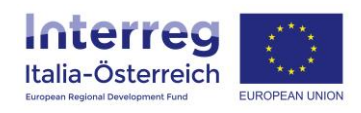

Le variazioni finanziarie (=spostamenti tra categorie di costo) si possono distinguere in 2 tipologie:

- Variazioni **al di sotto** delle soglie previste che non richiedono un'approvazione formale da parte delle UCR o dell'AdG;
- Variazioni **al di sopra** delle soglie previste con conseguente approvazione da parte dell'AdG sentite le UCR coinvolte territorialmente.

La soglia di cui sopra consiste in uno spostamento tra categorie di costo che **aumenta o diminuisce** di più del **20%** l'importo approvato delle categorie di costo coinvolte nello spostamento. A questa prima condizione si aggiunge la seconda che prevede che al di sotto di **10.000 €** ogni spostamento, indipendentemente dalla percentuale, non richiede un'approvazione formale da parte delle UCR o dell'AdG.

Le variazioni sopra soglia vengono gestite dal LP in quanto dopo che i singoli PP avranno inserito le modifiche che si sono rese necessarie è il LP che deve dare il proprio assenso allo spostamento inserito dai singoli PP e inviare la richiesta di modifica all'AdG.

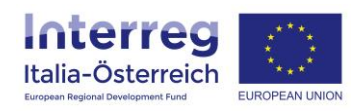

Per inserire uno spostamento tra categorie di costo accedere a coheMON e poi alla sezione **Gestione** dove si sceglierà il progetto per il quale la variazione va inserita.

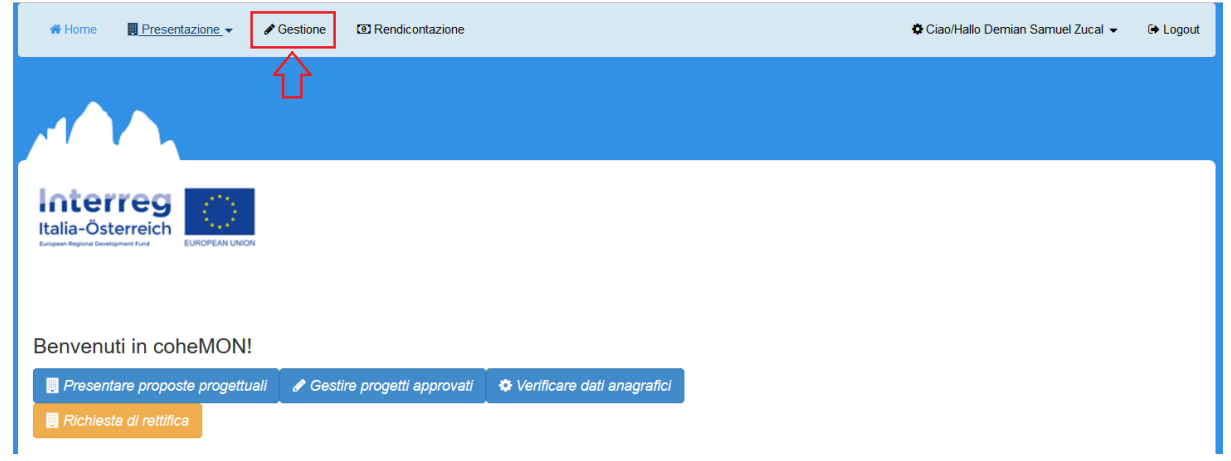

Sulla schermata successiva per ogni beneficiario sarà disponibile un pulsante **variazioni finanziarie**

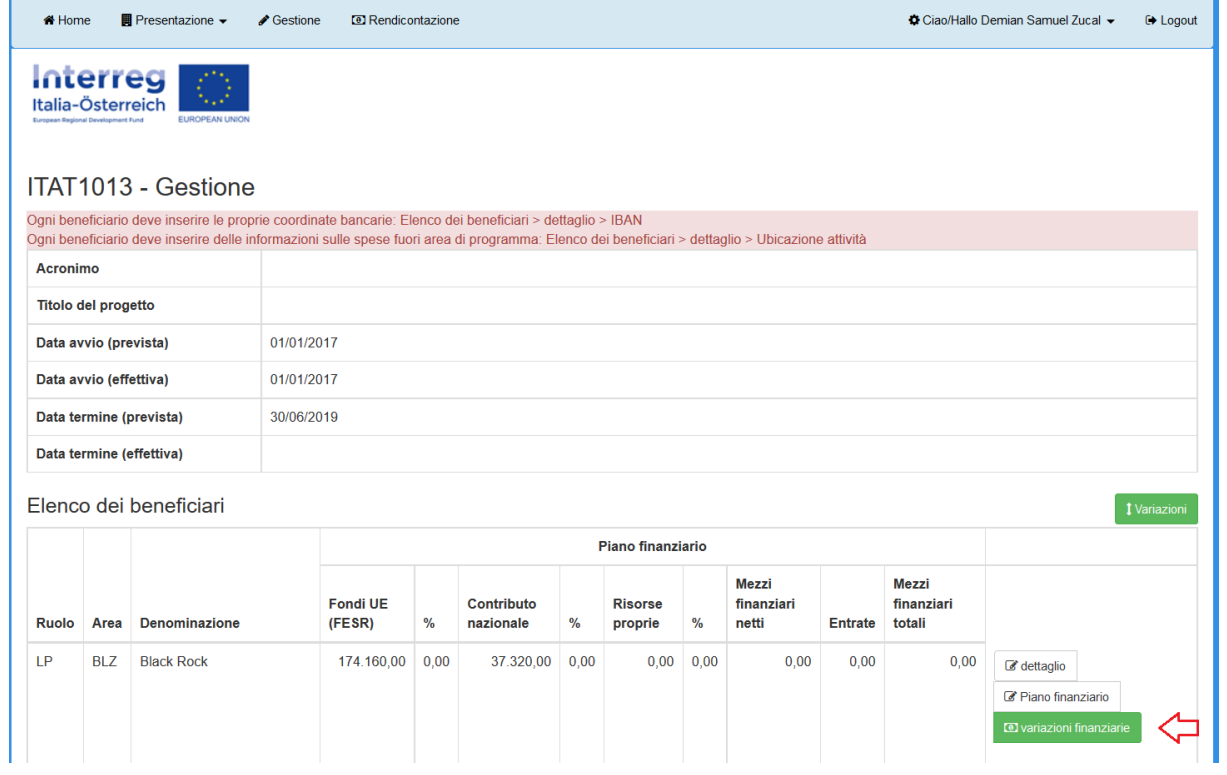

Accedendo a tale sezione saranno disponibili gli importi per categoria di costo e per WP approvati; è qui possibile procedere allo spostamento degli importi tra categorie di costo. Se il beneficiario ha categorie su base forfettaria dovrà tenere in considerazione tale elemento nello spostamento che andrà a inserire.

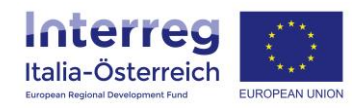

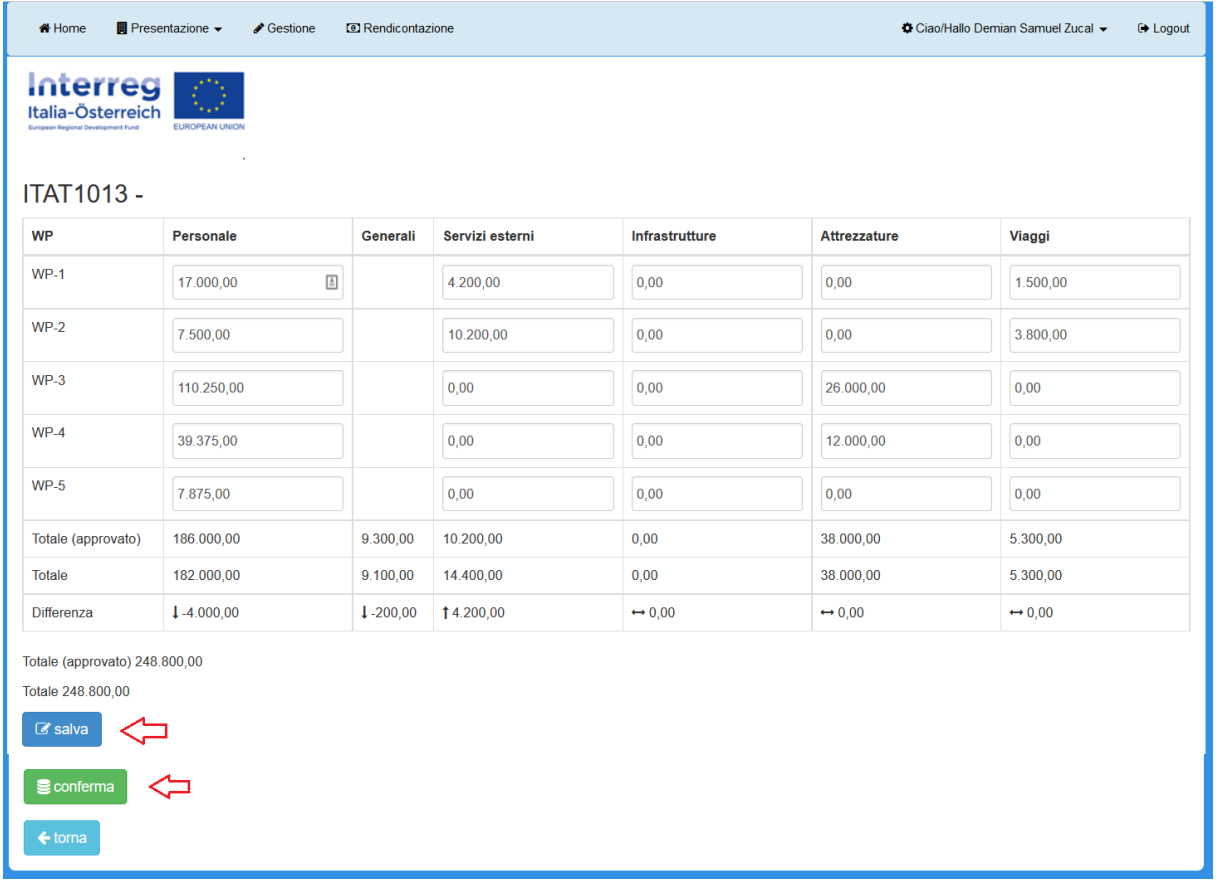

La riga **Differenza** segnalerà lo spostamento inserito e cliccando su **salva** il sistema verifica che il totale rimane invariato, altrimenti segnalerà con un messaggio in rosso che gli importi non coincidono.

Una volta inserita una variazione corretta cliccare su **conferma** e si aprirà una pagina dove inserire la motivazione della necessità della variazione nonché la spiegazione di come lo spostamento è in linea con gli obiettivi del progetto. È possibile caricare un allegato.

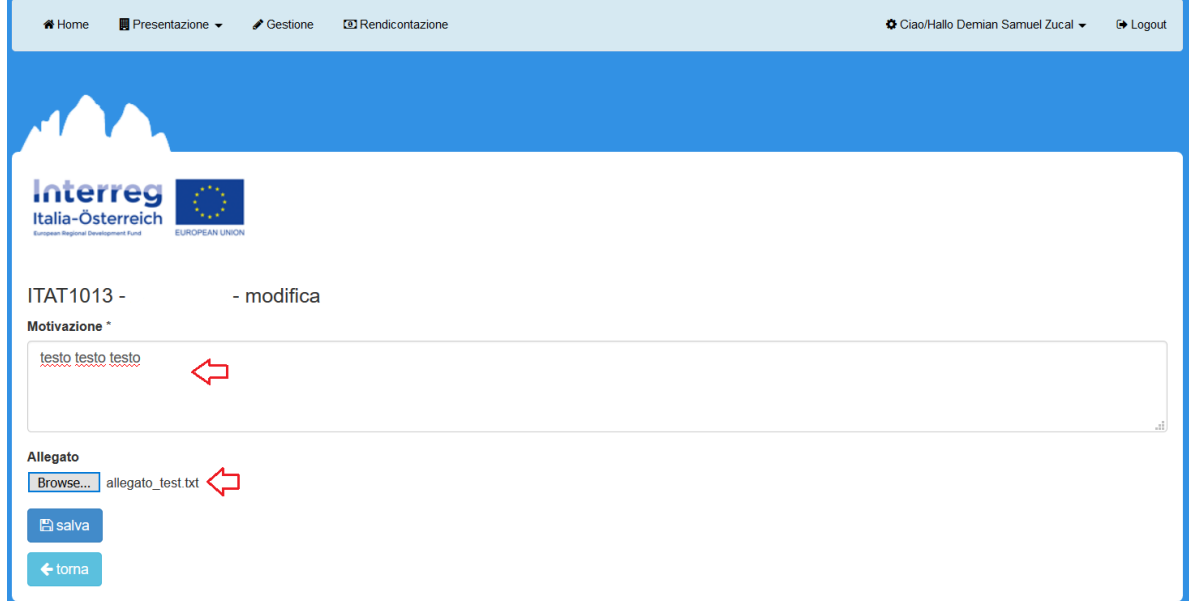

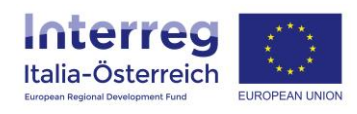

Dopodiché, cliccando su **salva** si aprirà una finestra per confermare l'intenzione di procedere con la variazione.

A questo punto il sistema calcola la percentuale dello spostamento e se entrambe condizioni di cui sopra sono applicabili sarà il LP che dovrà per ogni PP inviare all'AdG la richiesta di variazione. Se lo spostamento non aumenta/diminuisce nessuna categoria di più del 20%, oppure se lo spostamento è minore di 10.000 € lo spostamento diventa effettivo con la conferma del PP a conclusione dell'inserimento.

Nei casi in cui il LP deve fare la richiesta di modifica, esso troverà in corrispondenza di ogni PP un pulsante **conferma**

Costi del progetto per partner e categoria di costo

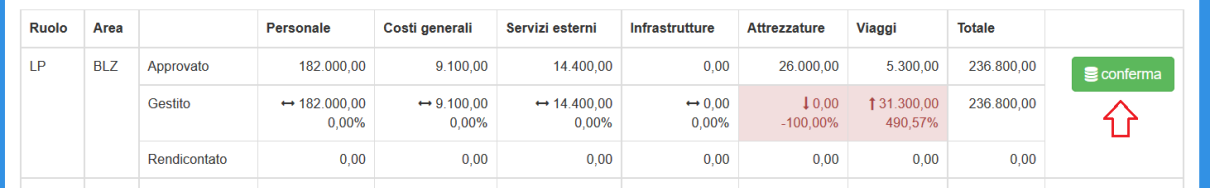

Accedendo a tale sezione il LP vedrà la motivazione e l'eventuale allegato del PP (o suoi) e può modificare il testo della motivazione, sostituire l'allegato e **salvare**

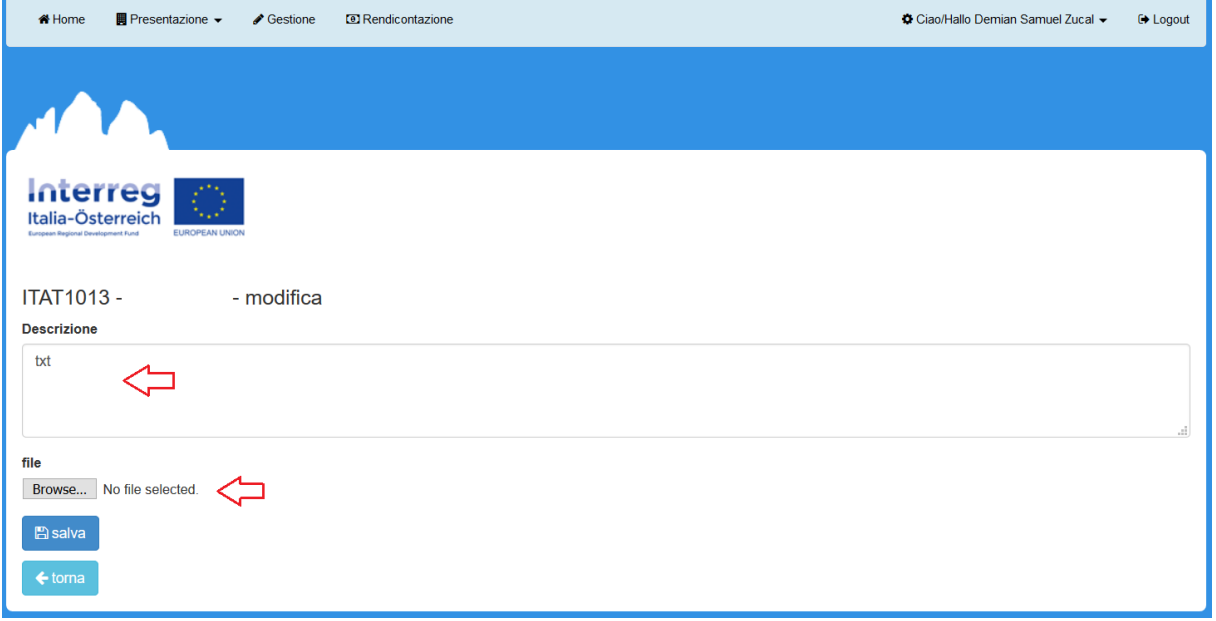

Dopodiché il LP potrà, cliccando su **Invia variazione**, inoltrare dopo la conferma all'AdG che la richiesta che verrà presa in carico.

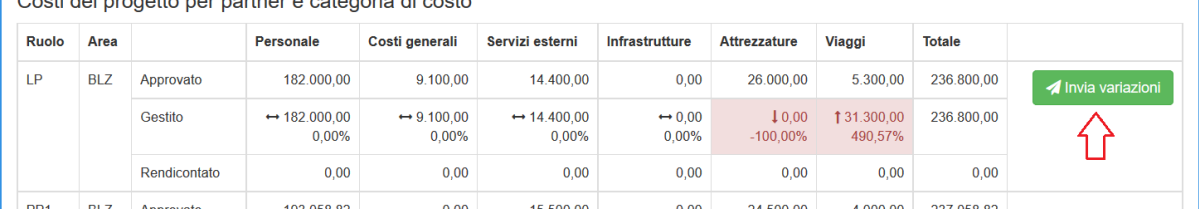

**Orall del successo** a consequence e este sente all'escale

П

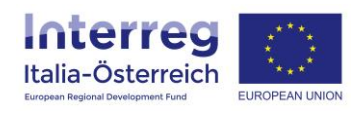

A conclusione della verifica della richiesta di variazione sopra le soglie l'AdG inserirà l'esito che verrà visualizzato in corrispondenza del beneficiario che ha inserito la variazione.

Inoltre, il LP ha la possibilità di **rifiutare** una variazione inserita, riaprendo per il beneficiario che ha inserito la variazione la sezione di inserimento.

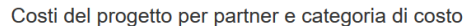

1 ስ

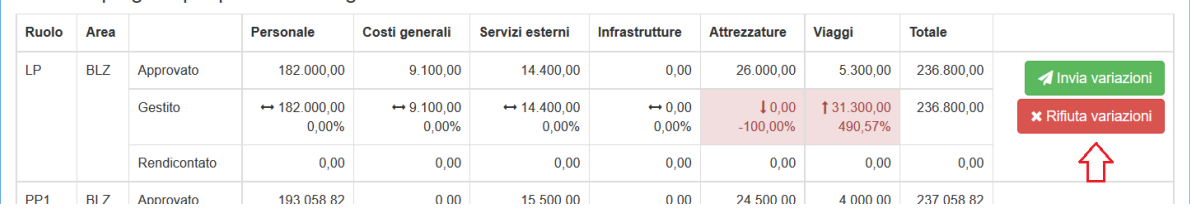

Ci sarà la possibilità di modificare la variazione, oppure di **ripristinare** l'ultima situazione approvata.

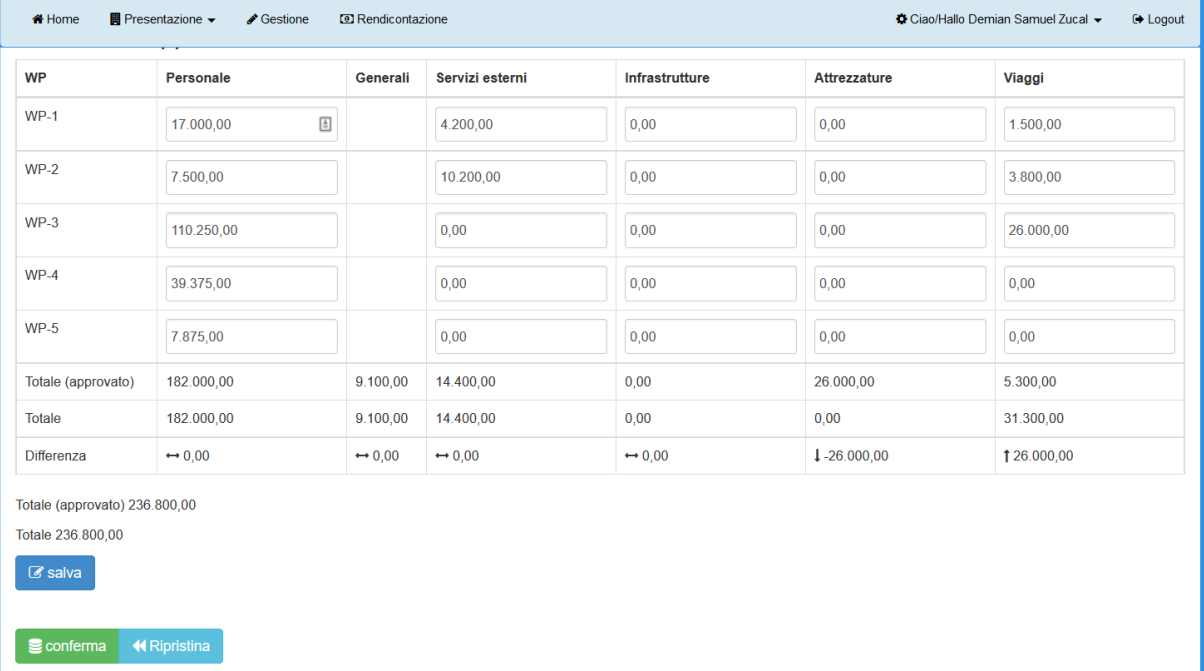